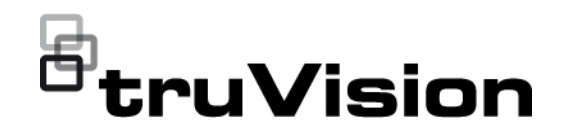

# TVRMobile 3.2 Kullanıcı Kılavuzu

P/N 1073423-TR • REV F • ISS 22APR22

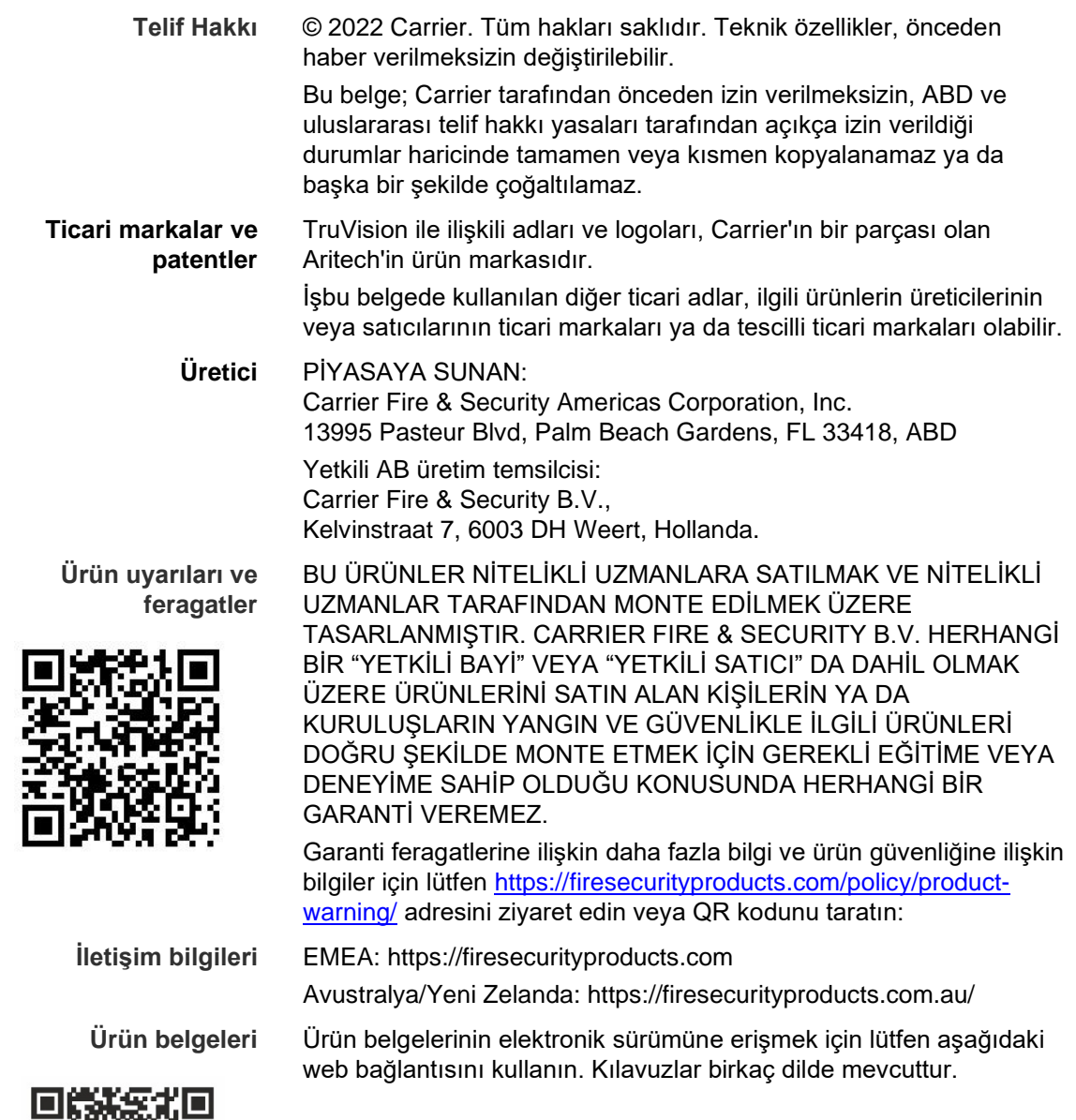

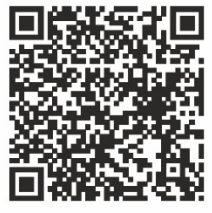

# **İçindekiler**

**Önemli bilgiler 5** Sorumluluğun sınırlandırılması 5 Ürün uyarıları 5 Garanti feragatleri 6 Kullanım amacı 7 Tavsiye mesajları 7

**Giriş 8** Genel Bakış 8 Sistem gereklilikleri 8

**Yazılım kurulumu 8** TVRMobile uygulamasını yükleme 8

**Oturum açma 9** Bir kullanıcı oluşturma 9 Oturum açma 9

**Ana menü 9**

**Cihaz yönetimi 10** Bağlanabilen cihazlar 10 Cihaz ekle 10 Cihaz değiştirme 12 Cihaz silme 12

**Canlı görüntüleme 12** Canlı görüntülemeyi başlatma 13 Canlı görüntülemeyi durdurma 14 Favori cihazlar ve kameralar 15 Tam ekran canlı görüntüleme 15 PTZ kontrolü 15 Canlı aktarım yapılandırması 16 Çift yönlü ses 16 Alarm çıkışı kontrolü 17 Dijital zoom 17 360° kamera düzenleme 17 VCA alarmı olayları 17 Tam ekran canlı görüntüleme 18

**Uzak izleme 18** İzleme aktarımı yapılandırması 19 Dijital zoom 19 VCA alarmı olayları 19 Tam ekran izleme 19

**Alarm bildirimi 19**

**Anlık Görüntü ve video yönetimi 20** Anlık görüntü yönetimi 21 Video yönetimi 21

**Yapılandırma 21** Şifre koruması 21 Trafik istatistiklerini kontrol etme 22 Donanım üzerinden kod çözme (yalnızca Android) 22

Yardım alın 23 Hakkında 23

# **Önemli bilgiler**

### **Sorumluluğun sınırlandırılması**

Yürürlükteki yasaların izin verdiği azami ölçüde, hiçbir durumda Carrier, hiçbir kâr ve iş fırsatı kaybı, kullanım kaybı, iş kesintisi, veri kaybı veya arızi, özel, arızi veya sonuç olarak ortaya çıkan hiçbir hasar dolayısıyla ister sözleşmeye, haksız fiile, ihmale, ürün sorumluluğuna ister başka bir temele dayalı olsun yükümlülük kabul etmez. Bazı yargı bölgeleri sonuç olarak veya arızi olarak ortaya çıkan hasarlardan sorumlu olmama istisnasına veya sınırlandırmasına izin vermediği için önceden belirtilen sınırlamalar sizin için geçerli olmayabilir. Hiçbir olayda Carrier toplam yükümlülüğü, ürünün satın alma fiyatını aşmayacaktır. Yukarıda belirtilen sınırlamalar, Carrier ürününün bu tür hasarların olasılığı konusunda bilgi vermiş olup olmamasına veya herhangi bir çözümün gerekli amacı gerçekleştirilmiş olup olmamasına bakılmaksızın yürürlükteki yasaların izin verdiği azami ölçüde geçerli olacaktır.

Bu kılavuza, yürürlükteki kodlara ve yargı bölgesi yetkilisinin talimatlarına uygun kurulum zorunludur.

İçindekilerin doğruluğunu sağlamak için bu kılavuzun hazırlığı sırasında her türlü önlemi alırken Carrier, hatalar ya da eksikliklere ilişkin hiçbir sorumluluk kabul etmez.

### **Ürün uyarıları**

DÜZGÜN BİR ŞEKİLDE KURULMUŞ VE BAKIMI YAPILMIŞ BİR ALARM/GÜVENLİK SİSTEMİNİN HANEYE TECAVÜZ, SOYGUN, HIRSIZLIK, YANGIN VEYA BENZER UYARI OLMAKSIZIN MEYDANA GELEN OLAYLARA İLİŞKİN RİSKİ YALNIZCA AZALTABİLECEĞİNİ; BU TÜR OLAYLARIN MEYDANA GELMEYECEĞİNE VEYA SONUÇ OLARAK HERHANGİ BİR ÖLÜMÜN, KİŞİSEL YARALANMANIN VE/VEYA MALA YÖNELİK HERHANGİ BİR ZARARIN ORTAYA ÇIKMAYACAĞINA DAİR BİR SİGORTA YA DA GARANTİ OLMADIĞINI ANLAMIŞ SAYILIRSINIZ.

CARRIER ÜRÜNLERİNİN, YAZILIMLARININ VEYA HİZMETLERİNİN DOĞRU ŞEKİLDE ÇALIŞMASI, CARRIER'IN KONTROLÜ OLMAYAN ÜÇÜNCÜ TARAFLAR TARAFINDAN KULLANILAN BİR DİZİ ÜRÜN VE HİZMETE BAĞLIDIR VE CARRIER, INTERNET, HÜCRESEL VE SABİT HAT BAĞLANTISI, MOBİL CİHAZ VE İŞLETİM SİSTEMİ UYUMLULUĞU, İZLEME HİZMETLERİ, ELEKTROMANYETİK VEYA DİĞER İNTERFERANS VE YETKİLENDİRİLMİŞ ÜRÜNLERİN (ALARM VEYA DİĞER KONTROL PANELİ VE SENSÖRLER) DÜZGÜN KURULUM VE BAKIMLARINA YÖNELİK OLANLAR DA DAHİL VE BUNLARLA SINIRLI OLMAMAK ÜZERE BUNLARDAN SORUMLU TUTULAMAZ.

CARRIER TARAFINDAN ÜRETİLEN, SATILAN VEYA LİSANSLANAN TÜM ÜRÜNLER, YAZILIMLAR, HİZMETLER VE DİĞER TEKLİFLERİN HACKLENME, İFŞA OLMA VE/VEYA BUNLARIN AÇIĞININ BULUNMASI RİSKİ MEVCUTTUR

VE CARRIER, ÜRÜNLERİNİN (GÜVENLİK ÜRÜNLERİ DE DAHİL), YAZILIMLARININ, HİZMETLERİNİN VEYA DİĞER TEKLİFLERİNİN HACKLENMEYECEĞİ, İFŞA OLMAYACAĞI VE/VEYA BUNLARIN AÇIĞININ BULUNAMAYACAĞI KONUSUNDA HERHANGİ BİR TAAHHÜT, GARANTİ, VAAT VEYA TEMİNAT VEREMEZ.

CARRIER, YASALAR TARAFINDAN GEREKLİ KILINMADIKÇA ALARMLARI VEYA DİĞER GÜVENLİK PANELLERİ İLE BUNLARIN SENSÖR VE DEDEKTÖRLER DAHİL ANCAK BUNLARLA SINIRLI OLMAYAN KABLOSUZ ÇIKIŞLARI/GİRİŞLERİ ARASINDAKİ İLETİŞİMİ ŞİFRELEMEZ. SONUÇ OLARAK BU İLETİŞİMLER ELE GEÇİRİLEBİLİR VE ALARMINIZI/GÜVENLİK SİSTEMİNİZİ AŞMAK İÇİN KULLANILABİLİR.

EKİPMAN YALNIZCA İZOLE EDİLMİŞ BAĞLANTI UÇLARINA SAHİP OLAN ONAYLANMIŞ BİR GÜÇ ADAPTÖRÜ İLE ÇALIŞTIRILMALIDIR.

ANAHTARLA KONTROL EDİLEN BİR ALICIYA BAĞLAMAYIN.

BU ÜNİTE, BELİRTİLEN DEVRELERDEN GELEN SİSTEM ALARM SİNYALİNİN GECİKMESİNE NEDEN OLACAK BİR ALARM DOĞRULAMA ÖZELLİĞİ İÇERİR. TOPLAM GECİKME (KONTROL ÜNİTESİ VE DUMAN DEDEKTÖRLERİ BİRLİKTE) 60 SANİYEYİ AŞMAYACAKTIR. YARGI YETKİSİ OLAN YEREL MAKAM TARAFINDAN ONAYLANMADIĞI SÜRECE BU DEVRELERE BAŞKA BİR DUMAN DEDEKTÖRÜ BAĞLANAMAZ.

**UYARI!:** Ekipman yalnızca izole edilmiş bağlantı uçlarına sahip olan onaylanmış bir güç adaptörü ile çalıştırılmalıdır.

**Dikkat**: Hatalı bir tip ile değiştirilmesi durumunda pilin patlama riski vardır. Pilleri talimatlara uygun şekilde bertaraf edin. Yedek piller için tedarikçinizle iletişime geçin.

#### **Garanti feragatleri**

CARRIER, İŞBU BELGEYLE TİCARİ OLARAK SATILABİLME VEYA BELİRLİ BİR AMACA UYGUNLUĞU DA İÇEREN SARİH, ZIMNİ, NİZAMİ YA DA DİĞER TÜRLÜ TÜM GARANTİ VE BEYANLARDAN FERAGAT EDER.

(Yalnızca ABD) BAZI EYALETLER ZIMNİ GARANTİLERİN KAPSAM DIŞI BIRAKILMASINA İZİN VERMEMEKTEDİR, DOLAYISIYLA YUKARIDAKİ FERAGAT SİZİN İÇİN GEÇERLİ OLMAYABİLİR. AYRICA DEVLETTEN DEVLETE DEĞİŞEN BAŞKA YASAL HAKLARA DA SAHİP OLABİLİRSİNİZ.

CARRIER, HERHANGİ BİR ÜRÜNÜNÜN, YAZILIMININ VEYA HİZMETİNİN ÖLÜM, KİŞİSEL YARALANMA, MALA YÖNELİK ZARAR VEYA HERHANGİ BİR TÜRDEN KAYBI HERHANGİ BİR ŞEKİLDE TESPİT EDECEĞİ, EN AZA İNDİRECEĞİ VEYA ENGELLEYECEĞİ YA DA BUNLARI YAPABİLME KABİLİYETİ BULUNDUĞU KONUSUNDA HERHANGİ BİR GARANTİ VERMEZ.

CARRIER, HERHANGİ BİR ÜRÜNÜNÜN (GÜVENLİK ÜRÜNLERİ DAHİL), YAZILIMININ, HİZMETİNİN VEYA DİĞER TEKLİFLERİNİN HACKLENMEYECEĞİ, İFŞA OLMAYACAĞI VE/VEYA BUNLARIN AÇIĞININ BULUNAMAYACAĞI KONUSUNDA SİZE HERHANGİ BİR TAAHHÜTTE BULUNMAZ.

CARRIER, ÜRETTİĞİ, SATTIĞI VEYA LİSANS VERDİĞİ HERHANGİ BİR ÜRÜNÜN (GÜVENLİK ÜRÜNLERİ DAHİL), YAZILIMIN VEYA HİZMETİN HANEYE TECAVÜZ, SOYGUN, HIRSIZLIK, YANGIN VEYA BAŞKA BİR KONU İÇİN ÖNLEM SAĞLAYACAĞI VEYA BU DURUMLAR HAKKINDA UYGUN ŞEKİLDE UYARACAĞI YA DA BUNLARDAN KORUYACAĞI KONUSUNDA HERHANGİ BİR GARANTİ VERMEZ.

CARRIER, YAZILIM VEYA ÜRÜNLERİNİN TÜM ÇEVRE VE UYGULAMA KOŞULLARINDA DÜZGÜN ÇALIŞACAĞI KONUSUNDA GARANTİ VERMEZ VE HİÇBİR ÜRÜN İÇİN HARİCİ KAYNAKLARDAN YAYILAN ZARARLI ELEKTROMANYETİK İNTERFERANS GİRİŞİ YA DA YAYILIMI (EMI, RFI VB.) KONUSUNDA GARANTİ VERMEZ .

CARRIER, ALARM/GÜVENLİK SİSTEMİNİZ İÇİN İZLEME HİZMETLERİ ("İZLEME HİZMETLERİ") SUNMAZ. İZLEME HİZMETLERİ ALMAYI SEÇERSENİZ BU HİZMETİ BİR ÜÇÜNCÜ TARAFTAN ALMALISINIZ VE CARRIER, BU HİZMETLERİN ÜRETİLEN, SATILAN VEYA LİSANSLANAN ÜRÜNLER, YAZILIM YA DA HİZMETLER İLE UYUMLU OLUP OLMAYACAĞI DA DAHİL OLMAK ÜZERE BU HİZMETLER İLE İLGİLİ HERHANGİ BİR TAAHHÜT VEYA GARANTİ VERMEZ.

#### **Kullanım amacı**

Bu ürünü yalnızca tasarlandığı amaç için kullanın; veri sayfasına ve kullanıcı belgelerine bakın. En son ürün bilgileri için yerel tedarikçinizle iletişime geçin veya firesecurityproducts.com adresinden bizi çevrimiçi olarak ziyaret edin.

Sistem en az 3 yılda bir kalifiye bir teknisyen tarafından kontrol edilmeli ve yedek pil gerektiğinde değiştirilmelidir.

#### **Tavsiye mesajları**

Tavsiye mesajları, istenmeyen sonuçlara neden olabilecek koşullar veya uygulamalar konusunda sizi uyarır. İşbu belgede kullanılan tavsiye mesajları aşağıda gösterilmiş ve açıklanmıştır.

**UYARI:** Uyarı mesajları, yaralanmaya veya ölüme neden olabilecek tehlikeler konusunda sizi uyarır. Yaralanmayı veya ölümü önlemek için hangi önlemlerin alınacağını belirtir.

**Dikkat:** Dikkat mesajları, olası ekipman hasarları konusunda sizi uyarır. Hasarı önlemek için hangi eylemlerin gerçekleştirileceğini veya hangi eylemlerden kaçınılacağını belirtir.

**Not:** Not mesajları, olası zaman veya çaba kayıpları konusunda sizi bilgilendirir. Bunlar, kaybın nasıl önleneceğini açıklar. Notlar, okumanız gereken önemli bilgileri göstermek için de kullanılır.

### **Giriş**

### **Genel Bakış**

Android OS 9.0 veya üzeri ya da iOS 14 veya üzeri için tasarlanan TVRMobile mobil istemci yazılımı, mobil cihazların ekli DVR'ler, NVR'ler, ağ kameraları, hızlı ağ dome'ları ve kodlayıcılardan gelen canlı videoyu kablosuz bir ağ aracılığıyla uzaktan izleyebilmesini sağlar. Aynı zamanda video dosyalarını oynatma, anlık görüntüleri ve videoları yerel olarak depolama ve yönetme, alarm bildirimlerini ve bilgilerini yönetme, alarm çıkışını kontrol etme ve PTZ kontrollerini yürütme özelliklerine de sahiptir.

TVRMobile, mobil cihazınıza yüklendikten sonra ön uç cihazında Wi-Fi, 3G, 4G veya LTE üzerinden kolayca oturum açabilirsiniz. Kullanılabilir genel IP yoksa dinamik bir ad kullanabilir veya portları genel IP yönlendiriciye yönlendirebilirsiniz.

### **Sistem gereklilikleri**

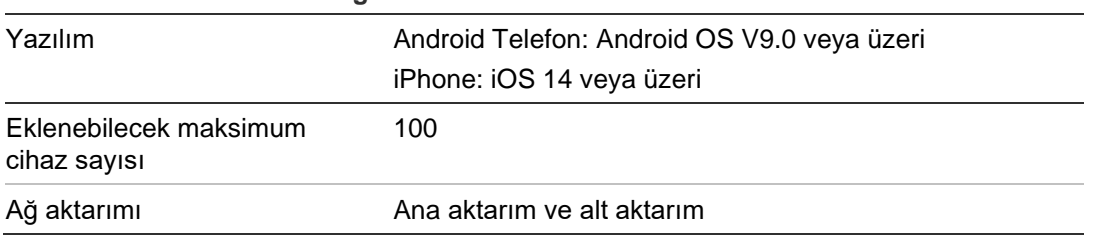

#### **Tablo 1: TVRMobile sistem gereklilikleri**

# **Yazılım kurulumu**

TVRMobile uygulamayı kurmadan önce telefon, internete bağlı olmalıdır.

veya

### **TVRMobile uygulamasını yükleme**

1. Wi-Fi'ye bağlı mobil cihazınızdan TVRMobile uygulamasını indirip yükleyin (indirildikten sonra UltraSync Home olarak görünür).

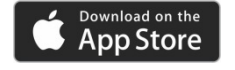

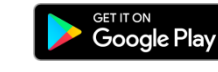

2. Uygulamayı açmak için telefonunuzun ana ekranında Ö öğesine dokunun.

### **Oturum açma**

#### **Bir kullanıcı oluşturma**

1. TVRMobile uygulamasını açmak için ana ekranda Ö öğesine dokunun.

- 2. Kullanıcı adınızı girin.
- 3. Şifrenizi girin ve onaylayın. **Kaydet** öğesine dokunun. Canlı görüntüleme ekranı açılır.

#### **Oturum açma**

- 1. TVRMobile uygulamasını açmak için ana ekranda Ö öğesine dokunun.
- 2. Şifreyi girin (gerekirse). Canlı görüntüleme ekranı açılır.

### **Ana menü**

Ana menüye her zaman kolaylıkla ulaşılabilir.

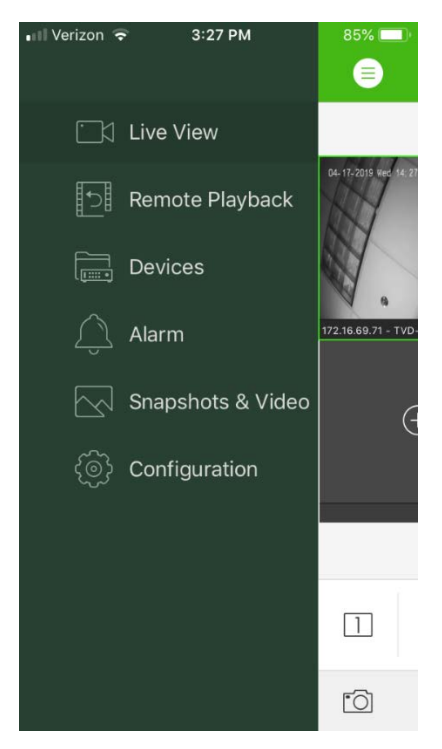

#### **Tablo 2: Ana menü açıklaması**

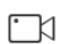

**Canlı görüntüleme**: Canlı görüntülemeye erişin, PTZ'yi kontrol edin, röle çıkışlarını yönetin, çift yönlü sesi etkinleştirin/devre dışı bırakın.

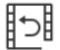

**Uzak İzleme**: Kayıtlı videoyu izleyin.

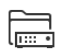

**Cihazlar**: Cihaz listesini görüntüleyin, cihaz ekleyin/silin/cihazları düzenleyin, cihaz bilgisini görüntüleyin.

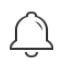

**Alarm**: Cihazlar için alarm bildirimleri ayarlayın, alarm bilgilerini yönetin ve alarmla oluşturulmuş videoyu inceleyin.

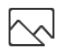

**Anlık Görüntüler ve Video**: Yerel video dosyalarını ve anlık görüntüleri görüntüleyin ve yönetin.

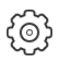

**Yapılandırma**: Şifreleri yapılandırın ve yazılımı güncelleyin. Yardıma erişin.

# **Cihaz yönetimi**

Cihaz listesi varsayılan olarak boştur. Bunlara erişim sağlamadan önce istenen cihazları öncelikle TVRmobile cihazına eklemeniz gerekir. Bir cihaz başarıyla eklendikten sonra uygulama, cihazın kamera bilgisini alır.

**Not:** Uygulamaya en fazla 100 cihaz eklenebilir.

#### **Bağlanabilen cihazlar**

Bu uygulama aşağıdaki cihazlar için destek sağlar:

- TruVision TVR 10, 11,12HD, 15HD, 16, 40, 41, 42, 44, 45HD, 46, 60 dijital video kaydedici
- TruVision TVN 10, 11, 12, 20, 21, 22, 50, 70, 71 ağ video kaydedicileri
- TruVision kameralar

#### **Cihaz ekle**

#### **Manuel olarak cihaz eklemek için:**

- 1. Cihaz Yönetimi arayüzüne girmek için **Cihazlar** öğesine dokunun**.**
- 2. öğesine dokunun ve ardından **Manuel Olarak Ekle** öğesine dokunun.
- 3. **Cihaz Adı** altında, TruVision DVR veya TruVision IP kameralar gibi bağlanacak cihazın adını yazın. Ad en fazla 16 alfa nümerik karakter uzunluğunda olabilir. Varsayılan ad New Device01'dir.
- 4. **Kayıt Modu** altında, ezDDNS, IP/Etki Alanı veya UltraSync'i seçin.

**ezDDNS**: Cihaz ezDDNS sunucusuna kaydedildikten sonra kaydedilen ezDDNS sunucusunun adresini ve cihazın etki alanı adın yazmalısınız.

**IP/Etki Alanı**: Cihaza sabit bir IP adresi veya etki alanı sunucusu kullanarak manuel olarak erişebilirsiniz. IP adresi veya etki alanı adresini düzenlemelisiniz.

**UltraSync:** UltraSync'e kayıtlı cihazı ekleyin. Kayıt cihazının web sayfasında veya yerel menüsünde gösterilen SID numarasını manuel olarak girmeniz gerekir. SID, xxx-xxxx-xxxx olarak görüntülenen 12 basamaklı bir sayısal koddur. Kod, tire (-) işareti olmadan girilmelidir.

SCI kodu, tarama simgesine basılarak taranabilir.

SID ve SCI kodlarının nasıl alınacağı hakkında daha fazla ayrıntı için *Operatör Kılavuzu*'na bakın.

5. Kullanıcı adı ve şifreyi girin.

**Not**: Cihazdaki kameraların sayısına ilişkin bilgi, cihaz başarıyla eklendikten sonra alınabilir.

- 6. Ayarları onaylamak için öğesine dokunun. Cihaz, cihaz listesine eklenir.
- 7. Cıkmak ve önceki sayfaya dönmek için  $\odot$  öğesine dokunun.

**UltraSync özelliğini desteklemeyen kayıt cihazları için:**

#### **QR kodunu taratarak tek bir cihaz veya birden çok cihaz eklemek için:**

- 1. Cihaz Yönetimi arayüzünde öğesine ve ardından **QR Kodunu Tarat** öğesine dokunun.
- 2. QR kodunu taratarak tek bir cihaz eklemek için aşağıdaki adımları gerçekleştirin:
	- a. Eklenecek cihazın QR kodunu taratmak için mobil cihazınızı kullanın ve QR kodunu tarama karesiyle aynı hizaya getirin.
	- b. **Not**: Tek bir cihazın QR kodu; istemci yazılımı, TVRMobile mobil istemci yazılımı veya cihazın yerel menüsü aracılığıyla alınabilir (Bilgi menüsü). QR kodu, LAN adresiyle birlikte kayıt cihazını eklemek için gereken bilgileri içerir.
	- c. Belirlenen cihazları seçin ve **Ekle** öğesine dokunun.
- 3. Cihazları toplu olarak içe aktarmak için aşağıdaki adımları gerçekleştirin:
	- a. Birden çok cihazın bilgisini içeren QR kodunu, QR Kodunu tarama karesiyle aynı hizaya getirerek taratın.

 $-$  Veya  $-$ 

Mobil cihazın albümünden QR kodunu dokunarak seçin. QR kodu otomatik olarak taranır.

**Not**: Birden çok cihaz için QR kodu, QR Kodu Oluşturma yöntemi kullanılarak oluşturulabilir. Ayrıntılar için aşağıdaki "Bilgileri eklenen bir cihazdan bir QR koduna aktarmak " bölümüne bakın.

b. Tarama sonuçları görüntülenir. Eklenecek cihazları seçin ve onaylamak için **Ekle** öğesine dokunun.

**Bilgileri eklenen bir cihazdan bir QR koduna aktarmak ve böylece TVRMobile ile başka bir mobil cihazın QR kodunu okuyabilmesi için**:

- 1. Cihaz Yönetimi arayüzünde öğesine dokunun ve ardından **QR Kodu Oluştur** öğesine dokunun.
- 2. Dışa aktarılacak cihazları seçin ve ardından **QR Kodu Oluştur** öğesine dokunun.
- 3. Cihaz bilgilerini içeren QR kodu üretir. QR kodunu mobil cihazınızın albümüne kaydedebilirsiniz.
- 4. Cihazları toplu olarak eklemek için oluşturulan QR kodunu taratın. Ayrıntılar için yukarıdaki "QR kodunu taratarak tek bir cihaz veya birden çok cihaz eklemek için" bölümüne bakın.

### **Cihaz değiştirme**

- 1. **Cihaz Yönetimi** arayüzünde değiştirmek istediğiniz cihazı seçin. Cihaz parametrelerini gösteren Cihaz Bilgisi ekranı görünür.
- 2. Bir cihazın parametrelerini değiştirmek için  $\oslash$  öğesine dokunun. Yeni parametre değerlerini yazın.

### **Cihaz silme**

- 1. **Cihaz Yönetimi** arayüzünde silmek istediğiniz cihaza dokunun ve silme penceresi görüntülenene kadar parmağınızı kaldırmayın.
- 2. **Onayla** öğesine dokunun. Cihaz, listeden kaybolur.

# **Canlı görüntüleme**

TVRMobile'de cihazın parametreleri bir kez yapılandırıldıktan sonra, doğrudan videoya erişebilir, cihaz alarm çıktılarını yönetebileceğiniz gibi PTZ kameraları da kontrol edebilirsiniz. Canlı görüntüleme ekranı için bkz. Şekil 1 13 Sayfadaki.

Aynı anda maksimum 16 adet kamera canlı olarak görüntülenebilir. Seçilen cihazın 16'dan fazla kamerası varsa sadece ilk 16 kamera görüntülenir.

Canlı görüntüleme arayüzünü getirmek için **Canlı Görüntüleme** öğesine dokunun (bkz. Şekil 1).

**Not**: Ekran formatı, varsayılan olarak bir video karesidir.

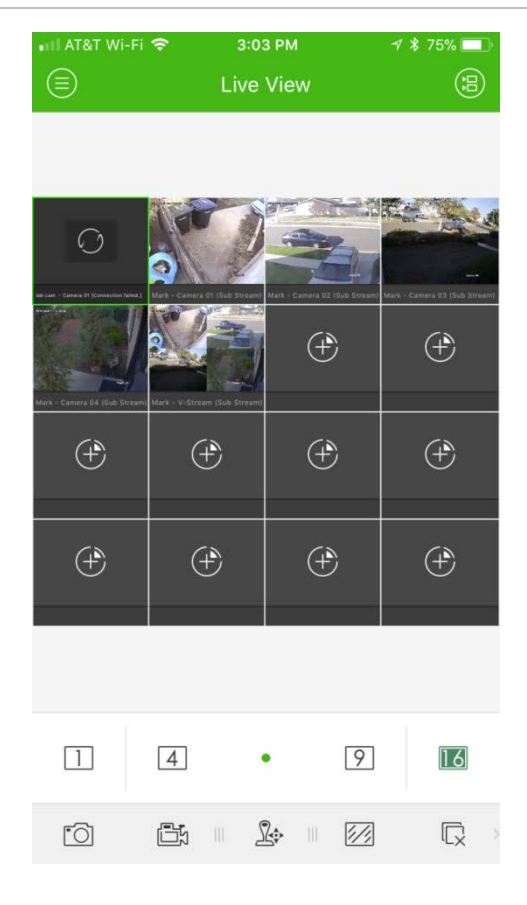

### **Canlı görüntülemeyi başlatma**

- 1. Canlı görüntüleme arayüzünde, uygun cihazlar listesini görüntülemek için öğesine dokunun.
- 2. Canlı görüntüleme için kameraları veya cihazı seçin. Kamera liste arayüzündeki simgelerin aşağıdaki açıklamalarına bakın.

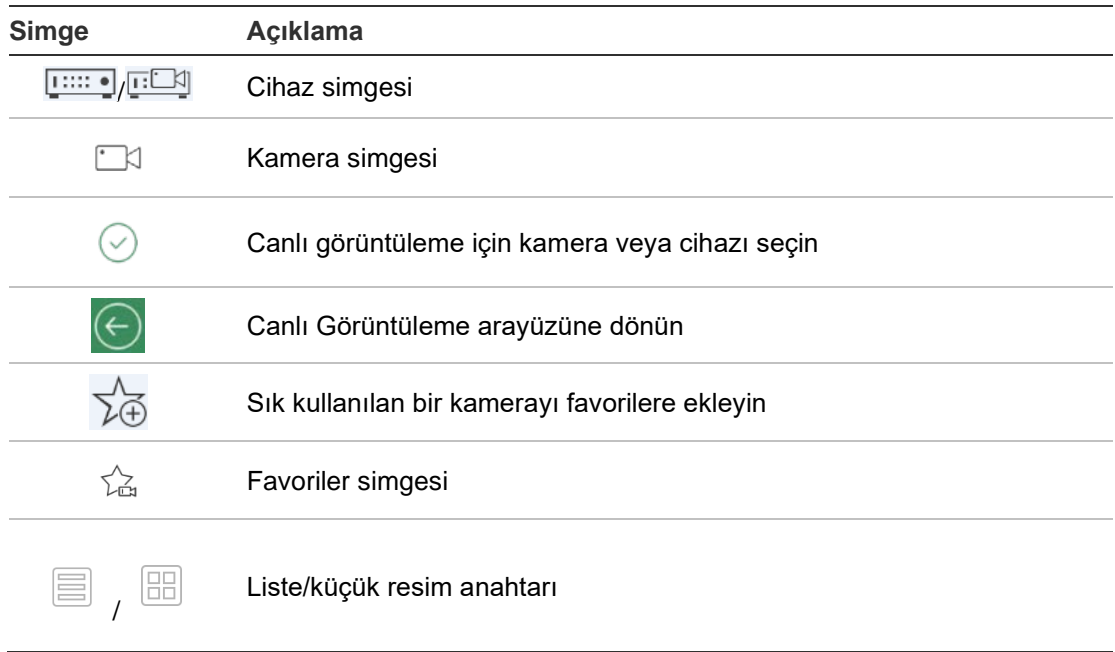

3. **Canlı Görüntülemeyi Başlat** öğesine dokunarak seçili kameralardan canlı görüntülemeyi başlatabilirsiniz. Çoklu pencere bölüm modunda pencere sırasını ayarlamak için pencereyi sürükleyerek hareket ettirin. Canlı Görüntüleme arayüzündeki simgelerin aşağıdaki açıklamalarına bakın.

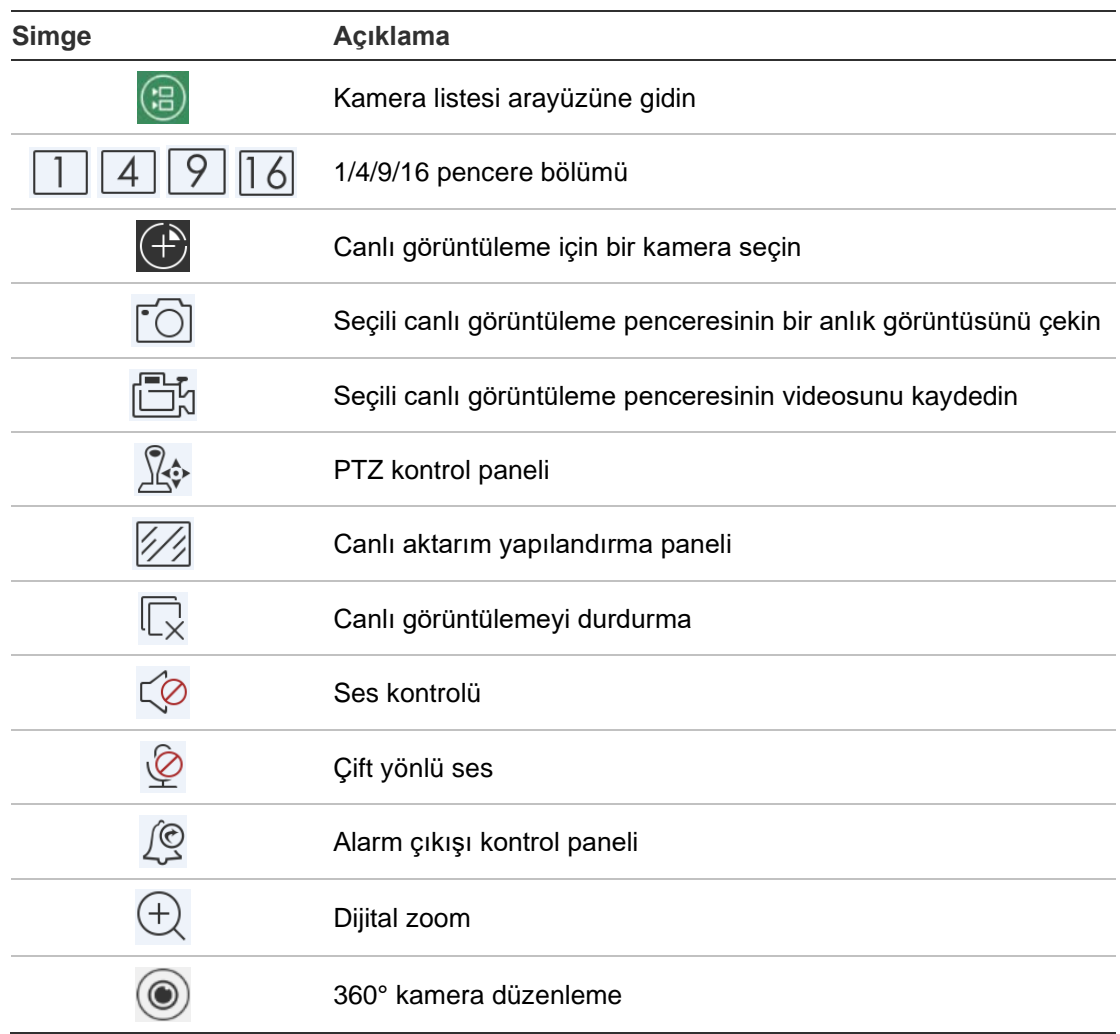

### **Canlı görüntülemeyi durdurma**

Canlı görüntülemeyi durdurmak için iki yöntem vardır:

**Tüm kameraları durdur**: Tüm kameralar için canlı görüntülemeyi durdurmak üzere  $\mathbb{U}_{\times}$  öğesine dokunun.

— Veya —

Belirli bir kamerayı durdur: Kameranın canlı görüntüleme ekranının üzerine dokunun ve parmağınızı kaldırmayın. Ekranın üst kısmında **b** simgesi belirir. Simge **b** şekline dönüşüne kadar seçili kameranın ekranını yukarı doğru sürükleyin ve kamera ekranını bırakın.

### **Favori cihazlar ve kameralar**

En önemli veya sık kullanılan cihaz ve kameraları Favoriler klasöründe gruplayabilirsiniz böylelikle örneğin canlı görüntülemede kolayca ve hızlıca erişilebilir olurlar. Bir favori grubunda birden çok cihaz kaydedilebilir.

#### **Favori kameraları yapılandırmak için:**

- 1. Canlı görüntüleme arayüzünde, uygun cihazlar listesini görüntülemek için (a) öğesine dokunun.
- 2. Gerekli cihazları seçin. Şunları yapabilirsiniz:

Tüm kameralarını seçeceğiniz bir cihaz seçin.

— Veya —

Bir cihazla ilişkili kameralardan yalnızca belirli olanlarını seçin.

- 3. Seçili kameraları Favori grubuna eklemek için  $\sqrt{\chi}$  öğesine dokunun.
- 4. Açılan iletişim kutusuna Favori grubun adını yazın.
- 5. Ayarları kaydetmek için **Onayla** öğesine dokunun. Favori grup, cihazlar altında listelenmiştir ve cihaz simgesinde bir yıldız ile tanımlanır.

**Favori listesinden bir cihazı silmek için:**

- 1. Canlı görüntüleme arayüzünde, uygun cihazlar listesini görüntülemek için öğesine dokunun.
- 2. **Sil** açılır iletişim kutusu belirene kadar silinecek cihaza basın.
- 3. Silmek için **Onayla** öğesine dokunun.

#### **Tam ekran canlı görüntüleme**

Canlı görüntülemeyi çoklu görüntü formatında kullanırken istediğiniz görüntü üzerine çift dokunarak belirli bir kamera görüntüsünü tam ekran görünümde kolayca izleyebilirsiniz. Çoklu görüntü formatına geri dönmek için tekrar çift dokunun.

#### **PTZ kontrolü**

Canlı görüntülemede PTZ kontrolü için kamera seçin ve  $\mathbb{R}^3$  öğesine dokunun. PTZ kontrol paneli görüntülenir (simgelerin açıklaması için bkz. Tablo 3 16 Sayfadaki).

**Not**: Canlı görüntüleme çoklu görüntü modundaysa önce PTZ için kamerayı seçin ve ardından  $\mathbb{R}$  öğesine dokunun. Seçilen kamera tam ekran haline gelir.

Kamera hareketini sola/sağa kaydırmak ve yukarı/aşağı eğmek için parmağınızı ekranda hareket ettirin. Yakınlaştırmak veya uzaklaştırmak için parmaklarınızı açın veya birleştirin.

#### öğesine dokunarak PTZ kontrolü modundan çıkın.

#### **Tablo 3: PTZ simge açıklaması**

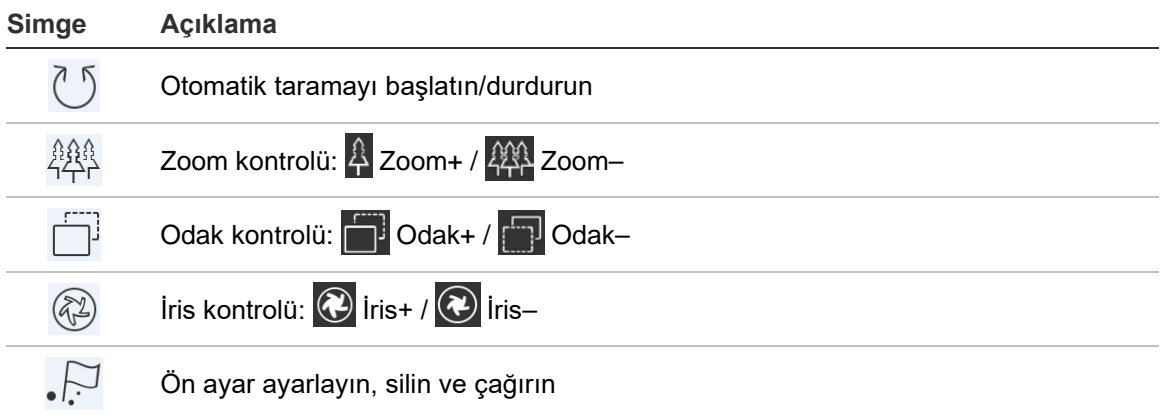

#### **Ön ayar ayarlama veya çağırma**

- 1. PTZ modunda seçili kamera görüntüsünü istenen konuma hareket ettirin.
- 2.  $\mathbb{R}$  öğesine dokunun ve iletişim kutusuna ön ayar numarasını yazın. 1 ila 100 arasında olabilir.

3. Ön ayar ayarını kaydetmek için **Ayarla** öğesine dokunun veya ön ayar konumuna hareket etmek için **Çağır** öğesine dokunun.

### **Canlı aktarım yapılandırması**

Üç adet tanımlı aktarım yapılandırma türü sağlanmıştır: Ana aktarım, alt aktarım ve üçüncü aktarım. Üçüncü aktarım, kamera düzeyinde yapılandırılır ve bağlı kayıt cihazları için geçerli değildir. Kaliteyi, ağınızın ve mobil cihazınızın donanımının performansına göre ayarlamak için  $\mathbb{Z}$  simgesine dokunun.

#### **Notlar:**

- 1. Görüntü kalitesi değiştirildikten sonra cihazın canlı görüntülemesi ve kaydı yeni ayarlardan etkilenebilir.
- 2. Çoklu görüntülü canlı görüntülemede tanımlanmış görüntü kalitesini yalnızca alt aktarım olarak seçebilirsiniz.

— Veya —

Görüntü kalitesini özelleştirebilirsiniz, ancak aktarım türü yalnızca alt aktarım olabilir.

### **Çift yönlü ses**

Çift yönlü ses işlevi, cihazlar için ses işlevini etkinleştirir. Bu, cihazın hem canlı video hem de gerçek zamanlı sesini etkinleştirir.

Canlı görüntülemede cihazla çift yönlü sesi başlatmak için  $\mathscr Q$  öğesine dokunun.

**Not:** Bir NVR veya DVR cihazı söz konusuysa çift yönlü sesi başlatmak için cihazın kendisini veya IP kameraları seçin.

### **Alarm çıkışı kontrolü**

**Eklenen cihazın alarm çıkışlarını kontrol etmek için:**

- 1. Daha fazla simge görmek için kontrol panelini kaydırın.
- 2. Alarm çıkışı kontrol panelini etkinleştirmek için  $\widehat{\mathcal{L}}$  öğesine dokunun.
- 3. Bir alarm çıkışı anahtarını  $\bigcirc$  olarak ayarlamak için ona dokunun ve alarm çıkışını etkinleştirin.

#### **Dijital zoom**

**Canlı görüntüleme sırasında dijital zoom'u kullanmak için:**

- 1.  $\oplus$  öğesine dokunun; seçili pencere, 1 bölmeli modda görüntülenir.
- 2. Canlı görüntülemede yakınlaşmak için iki parmağınızı birbirinden uzaklaştırın, uzaklaşmak için de iki parmağınızı birbirine yaklaştırın.

— Veya —

Dijital zoom'u başlatmak için canlı görüntüleme görüntüsüne çift dokunun.

#### **360° kamera düzenleme**

360° kameranın canlı videosu, 360° kamera düzenleme modunda oynatılabilir.

**Not:** 360° kamera düzenleme işlevi cihaz tarafından desteklenmelidir.

360° kamera düzenleme panelini görüntülemek için (· simgesine dokunun.

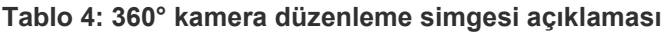

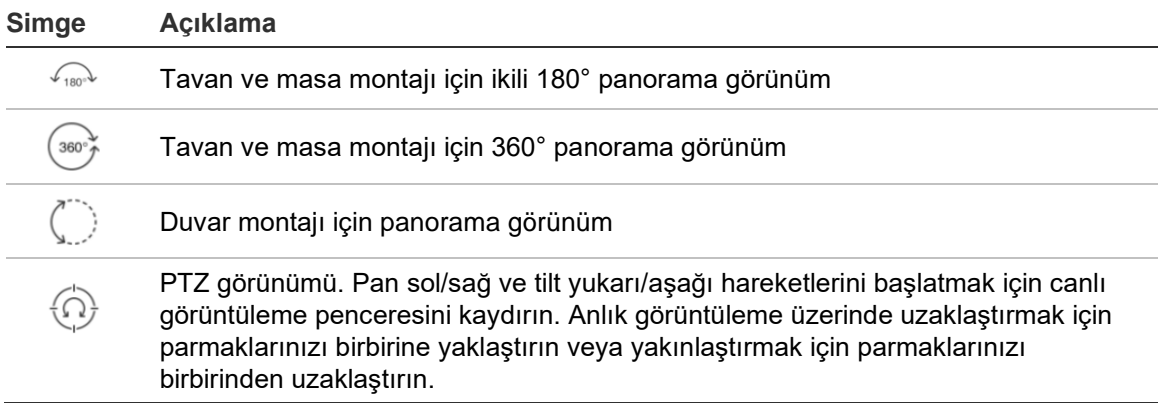

Cihazın montaj türüne göre düzenleme modunu seçin.

#### **VCA alarmı olayları**

Bir kamera için VCA analizi ayarlanmışsa canlı görüntüleme sırasında dinamik ekran göstergeleri görünür. Ekrandaki VCA göstergeleri, kamera modeline göre farklılık gösterir ve ilgilenilen bir bölge tanımlayan çapraz çizgiler ve çizimler içerir.

### **Tam ekran canlı görüntüleme**

Canlı görüntüleme sırasında tam ekran moduna girmek için mobil cihazı döndürün.

# **Uzak izleme**

**İzlemeyi başlatmak için:**

- 1. Canlı görüntüleme arayüzünde kullanılabilir cihazlar listesini görüntülemek için **a** öğesine dokunun.
- 2. Kamerayı/kameraları veya cihazı seçin ve başlangıç zamanı ile bitiş zamanını, arama koşulu olarak ayarlayın. Dört kameraya kadar eşitlenmiş izleme desteklenir.

Kamera liste arayüzündeki simgelerin aşağıdaki açıklamalarına bakın.

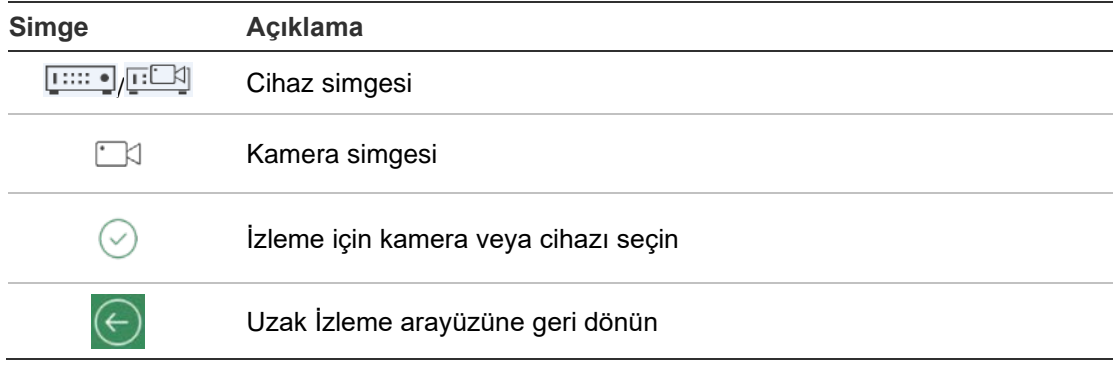

- 3. İzlemeyi başlatmak için **İzlemeyi Başlat** öğesine dokunun.
- 4. İzleme zamanını ayarlamak için zaman çizgisi çubuğunu kaydırın. Pencere sırasını ayarlamak için pencereyi sürükleyerek hareket ettirin. Uzak izleme arayüzündeki simgelerin aşağıdaki açıklamalarına bakın.

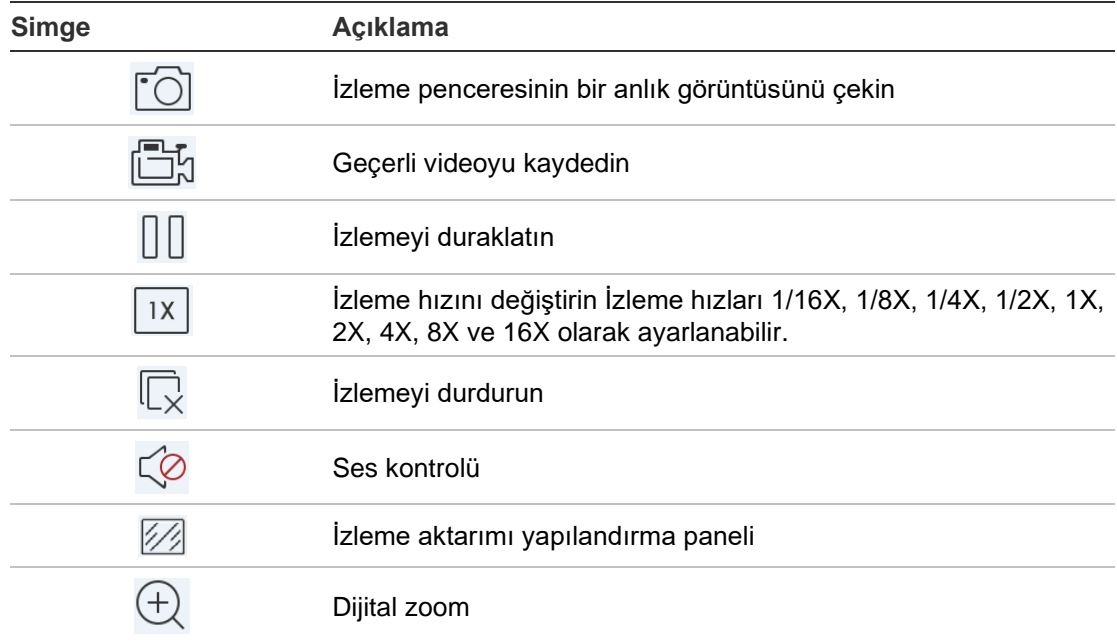

#### **İzlemeyi durdurmak için:**

İzlemeyi durdurmak için iki yol mevcuttur: Şunları yapabilirsiniz:

- İzlemeyi durdurmak için  $\overline{\mathbb{Q}}$  öğesine dokunun.
	- Veya —
- İzleme ekranını ekranın üst kısmına doğru sürükleyebilirsiniz. Bir **bili** simgesi belirir. **W** olarak değiştiğinde, pencereyi bırakın. Bu, sonrasında silinir.

#### **İzleme aktarımı yapılandırması**

Kodlama dönüştürmeyi destekleyen cihazlar için izleme sırasında görüntü kalitesini ayarlayabilirsiniz.

**Not:** Bu işlev cihaz tarafından desteklenmelidir.

- 1. İzleme aktarımı yapılandırma panelini etkinleştirmek için  $\mathbb{Z}$  öğesine dokunun.
- 2. Çözünürlüğü, kare hızını ve bit hızını ayarlamak için **Özel** öğesine dokunun.

### **Dijital zoom**

**İzleme sırasında dijital zoom'u kullanmak için:**

- 1.  $\bigoplus$  öğesine dokunun; seçili pencere, 1 bölmeli modda görüntülenir.
- 2. Canlı görüntülemede yakınlaşmak için iki parmağınızı birbirinden uzaklaştırın, uzaklaşmak için de iki parmağınızı birbirine yaklaştırın. Yahut dijital zoom'u başlatmak için canlı görüntüleme görüntüsüne çift dokunun.

#### **VCA alarmı olayları**

Bir kamera için VCA analizi ayarlanmışsa izleme sırasında dinamik ekran göstergeleri görünür. Ekrandaki VCA göstergeleri, kamera modeline göre farklılık gösterir ve ilgilenilen bir bölge tanımlayan çapraz çizgiler ve çizimler içerir.

#### **Tam ekran izleme**

İzleme sırasında, tam ekran moduna geçmek için telefonu yatay pozisyona döndürün. İzleme araç çubuğuna basın ve yeniden konumlandırmak için sürükleyin.

## **Alarm bildirimi**

**Alarm bildirimini etkinleştirmek için:**

1. Alarm Bildirimi Ayarla arayüzüne girmek için **Alarm** öğesine dokunun.

- 2. Bir cihaz seçin ve alarm bildirimini etkinleştirmek için anahtarı **Açık** konumuna getirin. Alarm bilgisi mevcut olduğunda mobil cihazınıza gönderilir.
- 3. Olayları almak istediğiniz kameralar için "Eylemler" altında, **Alarm Ana Bilgisayarına Bildir** veya **Gözetim Merkezi** seçeneğini etkinleştirin (kayıt cihazına bağlı olarak).

**Not:** Alarm bildirimi ayarları yalnızca geçerli cep telefonunun bildirim merkezine uygulanabilir. Örneğin, bir cihaz yönetilmek üzere iki mobil istemciye eklenirse her iki istemci de alarm bildirimlerini etkinleştirir ve bir istemci cihazın alarm bildirimlerini devre dışı bırakırsa alarm bildirimleri diğer mobil istemcide etkin kalmaya devam eder.

#### **Alarm bilgisini yönetmek için:**

- 1. Alarm Yönetimi arayüzünde alınan alarm bilgisini görüntüleyin.
- 2. Silme penceresini etkinleştirmek için seçilebilir bir alarm bilgisine dokunun ve parmağınızı kaldırmayın. Seçili alarm bilgisini silmek için **Sil** öğesine dokunun.
- 3. Tüm alarm bilgilerini temizlemek için (a öğesine dokunun.

#### **Alarm bağlantısını yönetmek için:**

- 1. Alarm Yönetimi arayüzünde seçilebilir bir alarm bilgisine dokunun ve ardından öğesine dokunun.
- 2. Hareket algılama, video kaybı, video kurcalama, çizgiyi geçme, yetkisiz giriş, yüz algılama, sahne değişim tespiti, ses istisnası veya odak sapma tespiti alarmları için yapılandırılmış kameranın canlı görüntülemesini veya video dosyasını görüntülemek için açılan mesaj kutusunda **Canlı Görüntüleme**  veya **İzleme** öğesine dokunun.

# **Anlık Görüntü ve video yönetimi**

*Canlı Görüntüleme* ve *Uzak İzleme* arayüzlerinde kaydedilecek yerel video dosyalarını ve çekilecek anlık görüntüleri, *Anlık Görüntü* ve *Video Yönetimi* arayüzünde görüntüleyip yönetebilirsiniz. Anlık görüntü ve video dosyaları, SD kartın TVRMobile dizininde depolanır. Ayrıca anlık görüntüleri ve video dosyalarını kullanılabilir diğer uygulamalarla da paylaşabilirsiniz.

#### **Anlık görüntüleri ve videoları diğer uygulamalarla paylaşmak için:**

- 1.  $\oslash$  simgesine dokunun ve ardından paylaşılacak anlık görüntüleri ve videoları seçin.
- 2.  $\sqrt{2}$  simgesine dokunun ve paylaşımın gerçekleştirileceği uygulamayı seçin.

#### **Anlık görüntüleri ve videoları toplu olarak silmek için:**

1.  $\oslash$  simgesine dokunun ve ardından silinecek anlık görüntüleri ve videoları seçin.

2.  $\overline{m}$  simgesine dokunun ve paylaşımın gerçekleştirileceği uygulamayı seçin.

 $-$  Veya  $-$ 

Iptal etmek için  $\otimes$  simgesine dokunun.

### **Anlık görüntü yönetimi**

- 1. Bir anlık görüntüye dokunun, anlık görüntü tam ekranda açılacaktır. Silmek için  $\widehat{\mathbb{I}}$  öğesine ve ardından bunu diğer uygulamalarla paylaşmak için de  $\widehat{\mathfrak{S}}$ öğesine dokunun.
- 2. Anlık görüntü üzerinde uzaklaştırmak için parmaklarınızı birbirine yaklaştırın veya yakınlaştırmak için parmaklarınızı birbirinden uzaklaştırın.

— Veya —

Dijital zoom'u başlatmak için anlık görüntüye çift dokunun. Yakınlaştırma modunda anlık görüntüyü yatırmak için kaydırın.

### **Video yönetimi**

- 1. Bir videoya dokunun, video tam ekranda açılır. Silmek için mü öğesine ve ardından bunu diğer uygulamalarla paylaşmak için de  $\lceil \frac{3}{2} \rceil$ öğesine dokunun.
- 2. Videoyu oynatmak için ▶ öğesine dokunun.

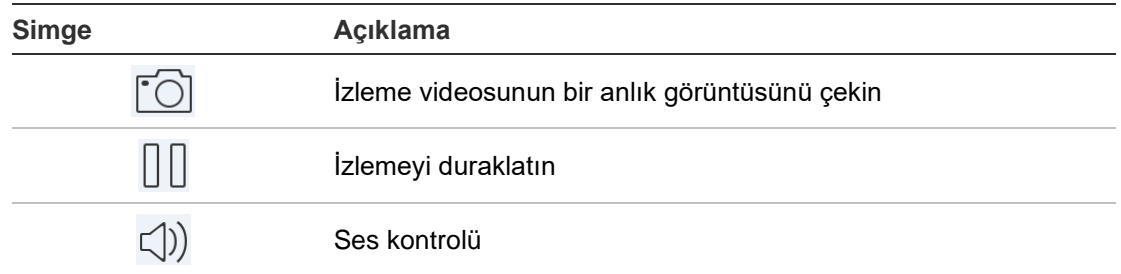

# **Yapılandırma**

Yapılandırma arayüzünde şifre korumasını yapılandırabilir, trafik istatistiklerini kontrol edebilir, donanım üzerinden kod çözmeyi etkinleştirebilir, Yardım dosyasını ve sürüm bilgisini görüntüleyebilirsiniz.

#### **Şifre koruması**

Uygulamanın, varsayılan olarak şifre koruması yoktur. Şifre koruması ayarlayarak TVRMobile uygulamasına sadece şifreyi bilen kişilerin erişimini güvence altına alırsınız.

#### **Şifre korumasını etkinleştirmek için:**

- 1. **Yapılandırma** öğesine dokunarak yapılandırma arayüzüne girin.
- 2. Şifre arayüzüne girmek için **Şifreyi Aç** öğesine dokunun ve şifre korumasını etkinleştirmek için şifreyi yazın.

#### **Şifre korumasını devre dışı bırakmak için:**

- 1. Yapılandırma arayüzüne girmek için **Yapılandırma** öğesine dokunun.
- 2. Şifre arayüzüne girmek için **Şifreyi Kapat** öğesine dokunun ve ayarları onaylamak için şifreyi yazın.

#### **Şifreyi değiştirmek için:**

- 1. Yapılandırma arayüzüne girmek için **Yapılandırma** öğesine dokunun.
- 2. Şifre arayüzüne girmek için **Şifreyi Değiştir** öğesine dokunun ve şifreyi değiştirmek için ilgili bilgileri yazın.

#### **Face ID veya Touch ID ayarlamak için (yalnızca iOS):**

iOS cihazınızın modeline bağlı olarak **Touch ID** veya **Face ID** anahtarına dokunun ve şifre yazmaya alternatif bir yöntem ayarlamak için komut istemlerini uygulayın.

### **Trafik istatistiklerini kontrol etme**

#### **Canlı görüntüleme ve uzak izleme sırasında tüketilen ağ trafiğini incelemek için:**

1. Trafik İstatistikleri arayüzüne girmek için Yapılandırma arayüzünde **Trafik İstatistikleri** öğesine dokunun. Kaydedilen trafik verileri görüntülenir.

**Mobil Ağ**: Canlı görüntüleme ve uzak izleme sırasında tüketilen hücresel veriyi ifade eder.

**Wi-Fi**: Canlı görüntüleme ve uzak izleme sırasında tüketilen Wi-Fi verisini ifade eder.

**Geçerli Gün**: Bugün tüketilen trafik verisi.

**Geçerli Ay**: Bu ay tüketilen trafik verisi.

**Geçmiş**: Uygulamanın ilk kullanıldığı andan itibaren tüketilen trafik verisi.

2. (İsteğe bağlı) Verileri temizlemek için **Clear All** (Tümünü Temizle) öğesine tıklayın.

### **Donanım üzerinden kod çözme (yalnızca Android)**

Donanım Üzerinden Kod Çözme, canlı görüntüleme veya izleme sırasında HD videolar oynatılırken daha iyi bir kod çözme performansı ve daha düşük bir CPU kullanımı sağlar.

Canlı görüntüleme ve uzak izleme için donanım aracılığıyla kod çözmeyi etkinleştirmek için **Donanım Üzerinden Kod Çözme Tercih Edildi** öğesini olarak ayarlayın.

#### **Notlar:**

- Donanım üzerinden kod çözme Android 9.0 veya üzerini gerektirir.
- Donanım üzerinden kod çözmede en fazla dört kanalın kodu çözülebilir.
- Donanım üzerinden kod çözme işlevi cihaz tarafından desteklenmelidir. Aksi halde varsayılan olarak yazılım üzerinden kod çözme tercih edilir.

#### **Yardım alın**

Uygulamanın kullanımı için çevrimiçi talimatlara **Yapılandırma** > **Yardım** başlığı altından ulaşılabilir.

Sorun yaşamaya devam ederseniz lütfen yerel tedarikçiniz ile iletişime geçin.

#### **Hakkında**

Sürüm bilgileri, Hakkında arayüzünde gösterilir.

Yazılımı kullanırken herhangi bir sorun veya öneriniz olursa lütfen Hakkında arayüzünde **Geri Bildirim** öğesine dokunarak bize e-posta göndermekten çekinmeyin. Teknik servis mühendislerimiz en kısa sürede sorun ve önerilerinize değinecektir.